### **Shopware Integration mit ActiveCampaign**

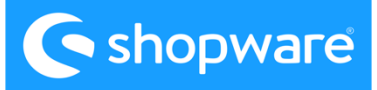

# ActiveCampaign > P AUTOMATION

#### **Vielen Dank, dass Sie sich für die Integration von Shopware mit ActiveCampaign entschieden haben!**

Um Ihnen eine umfassende Anleitung zu bieten, haben wir eine detaillierte Schrittfür-Schritt-Hilfe-Dokumentation erstellt.

Diese Dokumentation führt Sie durch den gesamten Integrationsprozess, angefangen von den grundlegenden Vorbereitungen bis hin zur erfolgreichen Verbindung von Shopware und ActiveCampaign.

Wir empfehlen Ihnen, die Hilfe-Dokumentation sorgfältig durchzulesen und die Anweisungen Schritt für Schritt zu befolgen.

In unserem YouTube-Video können Sie sich zusätzlich eine detaillierte Anleitung zur Integration ansehen und Schritt für Schritt erfahren, wie die Integration durchgeführt wird.

Falls Probleme auftreten oder Fragen auftauchen, hilft Ihnen unser deutschsprachiges Support-Team gerne 30 Minuten lang bei der Einrichtung der Integration.

Wenn zusätzliche Unterstützung benötigt wird, können auch zusätzliche Kosten anfallen.

Für weitere Informationen zu den Preisen und zur Vereinbarung einer Unterstützungsleistung wenden Sie sich bitte an unseren Support an.

**Step 1:** Sie haben jetzt ein Shopware account.

Gehen Sie zum Shopware-Herstellerbereich und navigieren Sie zu "Erweiterungen" "Meine Erweiterungen".

Klicken Sie auf "Erweiterung hochladen" und wählen Sie die ActiveCampaign-Integrations-Zip-Datei aus. Warten Sie, bis der Upload abgeschlossen ist.

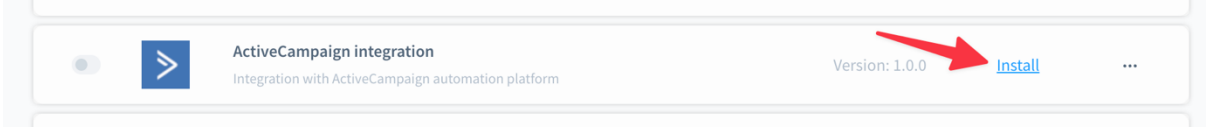

Beachten Sie bitte, dass das Installieren von Erweiterungen außerhalb des Shopware App Stores gewisse Risiken mit sich bringen kann. Bestätigen Sie, dass Sie diese Risiken verstehen und akzeptieren.

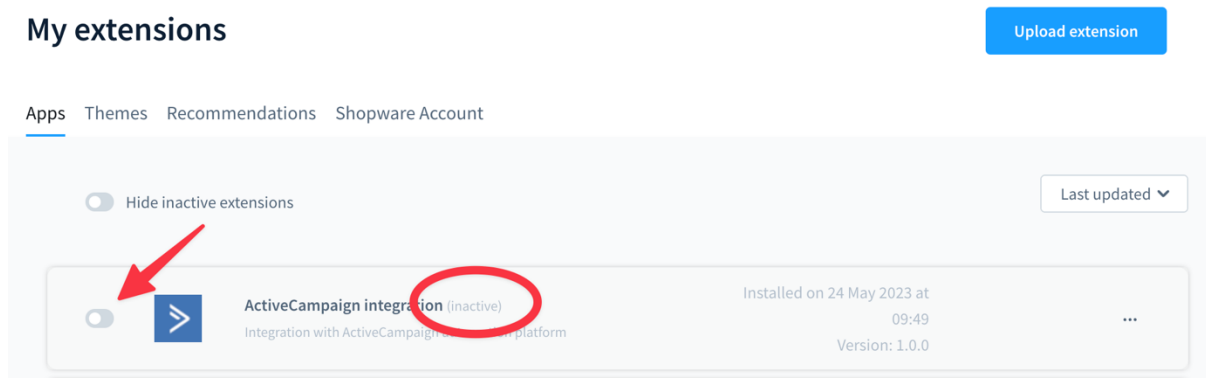

**Step 2:** Klicken Sie auf "Installieren", um die ActiveCampaign-Integrationsanwendung zu installieren. Aktivieren Sie anschließend die Anwendung und warten Sie, bis der Vorgang abgeschlossen ist.

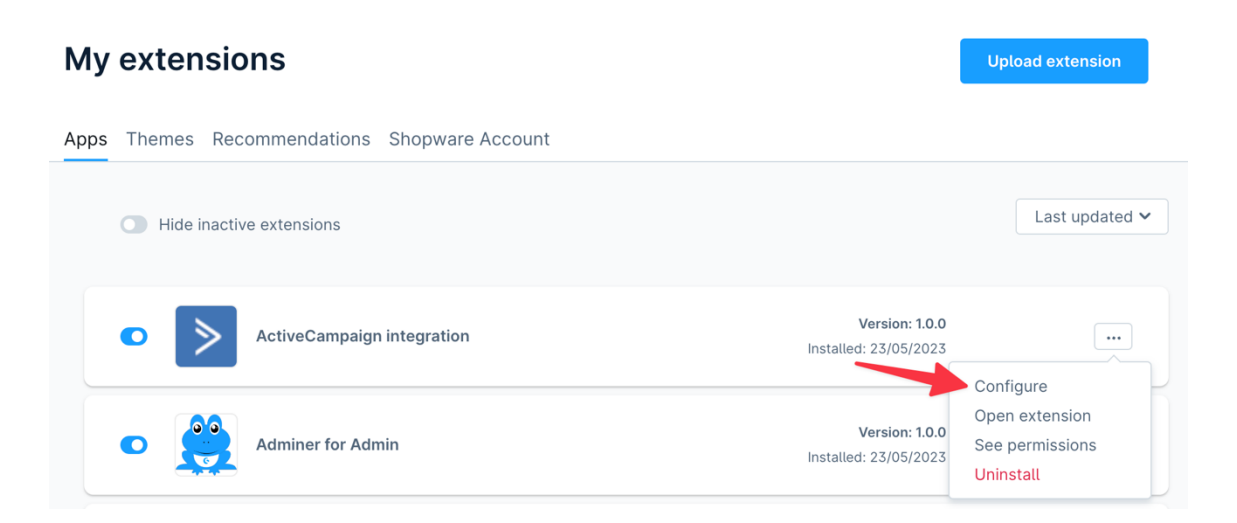

**Für Hilfe bei der Integration kontaktieren Sie unseren.Deutschen Support - info@automationpeople.de** © 2023 - Automation People A/S. Impressum **Datenschutz** 

**Step 3:** Gehen Sie nun zu Ihrem ActiveCampaign-Konto und wählen Sie "Einstellungen". Wählen Sie "Entwickler" und dann "API-Zugriff". Kopieren Sie die API-URL, die in den ActiveCampaign-Entwicklereinstellungen angezeigt wird.

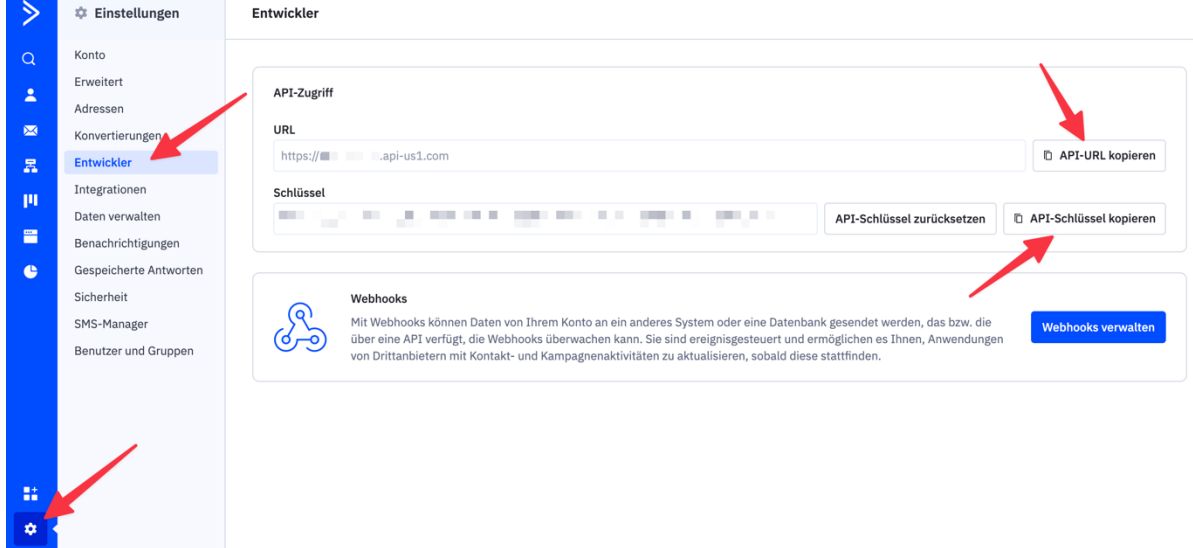

**Step 4:**Kehren Sie zu Ihrem Shopware-Konto zurück und fügen Sie die kopierte API-URL und API Schlüssel in das entsprechende Feld ein. Klicken Sie auf "Speichern", um die Integration zu konfigurieren.

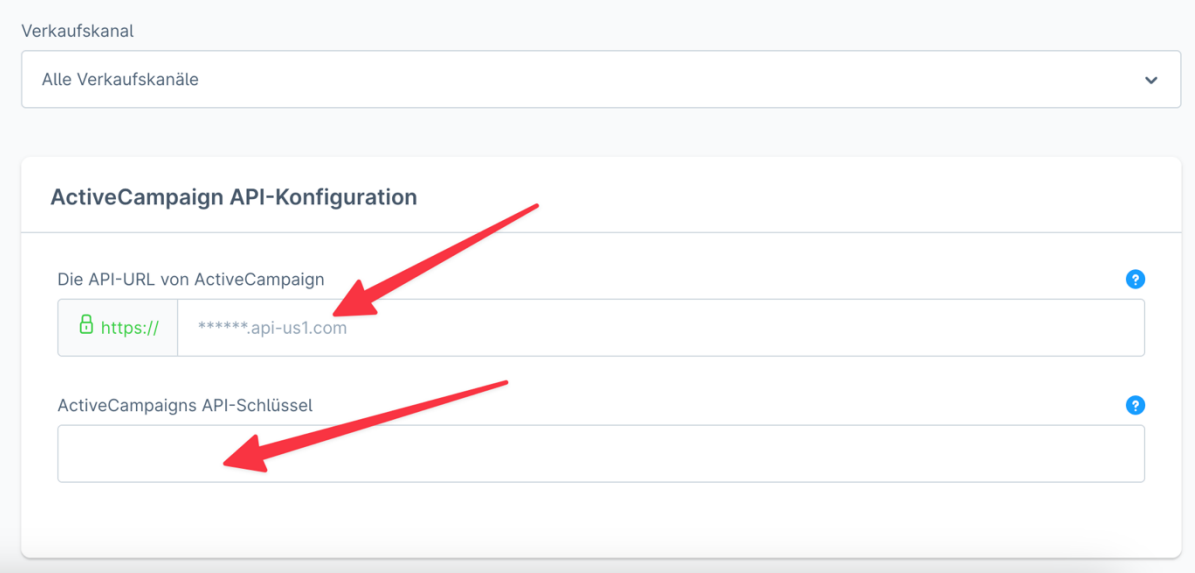

**Step 5:**Gehen Sie zurück zum "Meine Erweiterungen"-Bereich in Shopware und klicken Sie auf die ActiveCampaign-Erweiterung, um sie zu öffnen. Überprüfen Sie, ob Ihre ActiveCampaign-API-Konfiguration korrekt eingestellt ist. Kehren Sie zu ActiveCampaign zurück und gehen Sie zum Bereich "Integrationen", um sicherzustellen, dass die Integration sichtbar ist.

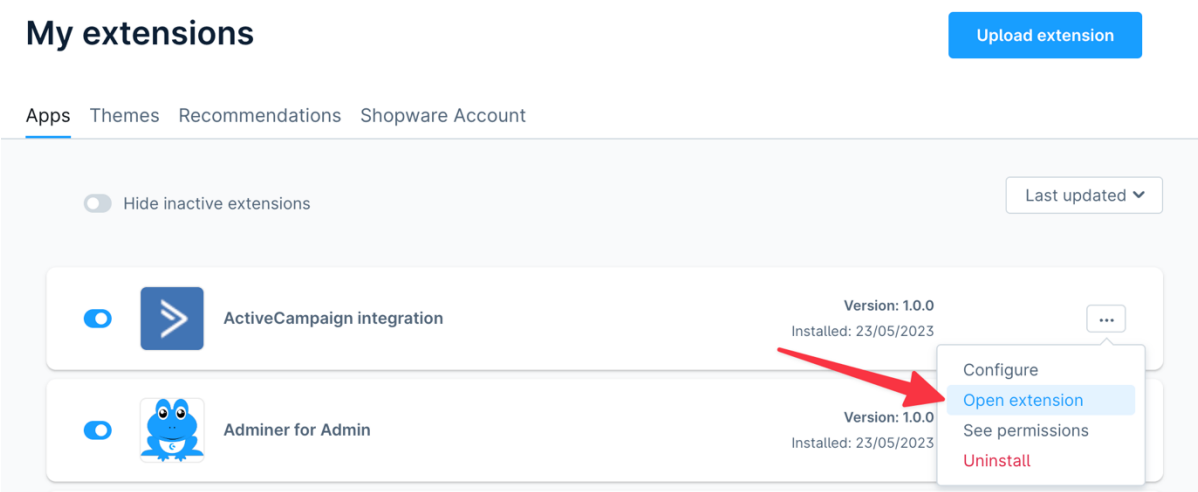

**Step 6:**In der Shopware Erweiterung - klicken Sie auf "E-Commerce-Verbindung herstellen (connect).Überprüfen Sie den Status, um sicherzustellen, dass er korrekt eingestellt ist.

#### **ActiveCampaign integration**

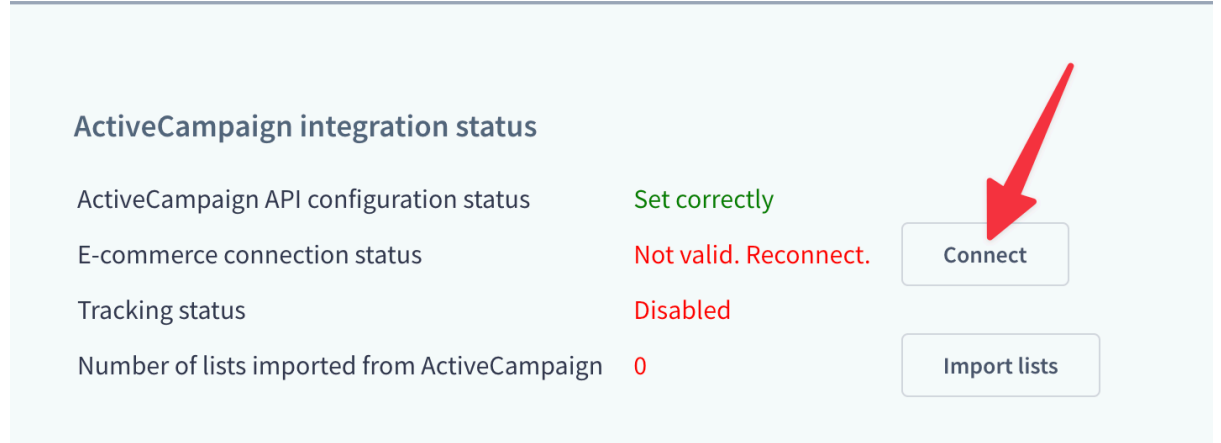

#### Um Ihre Liste von ActiveCampaign zu importieren, gehen Sie zurück zum "Meine Erweiterungen"-Bereich in Shopware- Konfiguration-

**ActiveCampaign integration** 

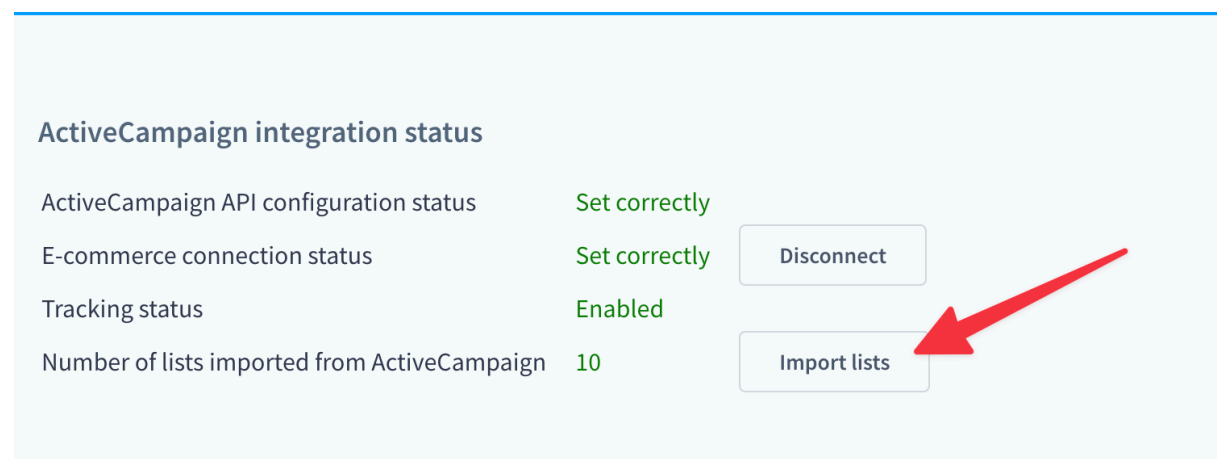

**Step 7:**Wenn Sie Ihre Kunden in eine Liste eintragen möchten, können Sie eine Liste auswählen.

Sie können eine Newsletter-Liste auswählen.

Scrollen Sie weiter nach unten zur E-Commerce-Konfiguration. Wenn Sie den Warenkorb als abgebrochen betrachten möchten, können Sie die Kundenverfolgung einrichten. Fügen Sie dann die Tracking-ID von ActiveCampaign hinzu.

Speichern

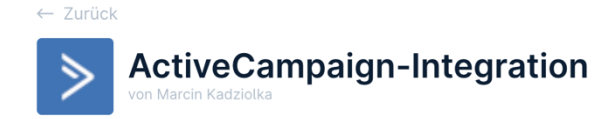

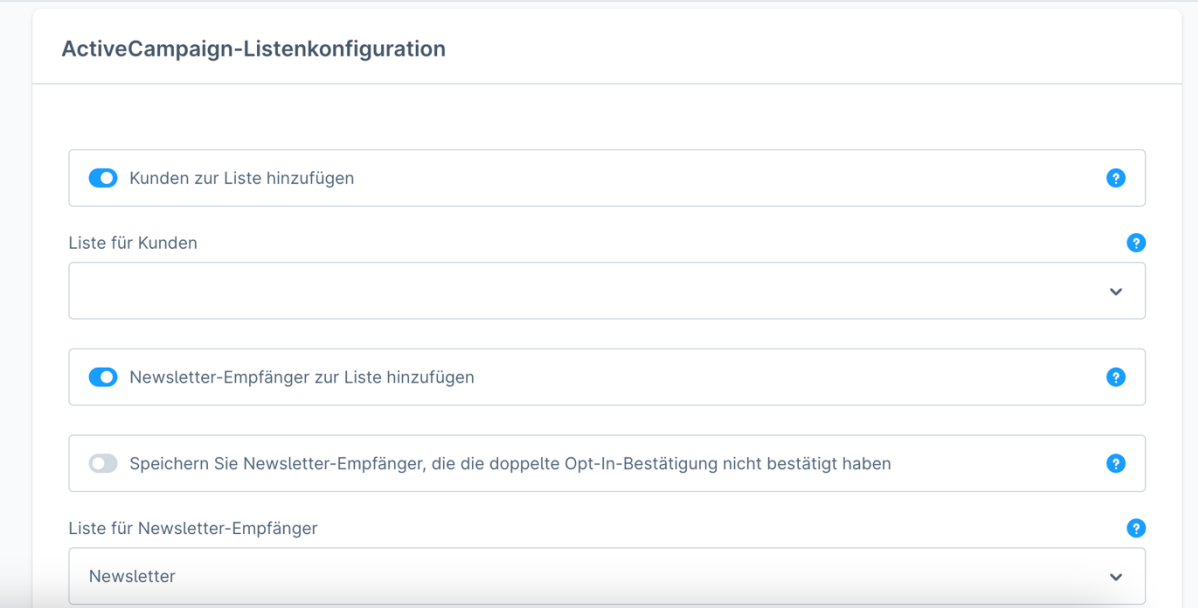

**Für Hilfe bei der Integration kontaktieren Sie unseren.Deutschen Support - info@automationpeople.de** © 2023 - Automation People A/S. Impressum **Datenschutz** 

**Step8:** Gehen Sie zurück zu Ihrem ActiveCampaign-Konto unter "Website" !"Seitenverfolgung". Kopieren Sie den Tracking-Code und fügen Sie diesen in Ihre Shopware ActiveCampaign-Tracking-ID ein.

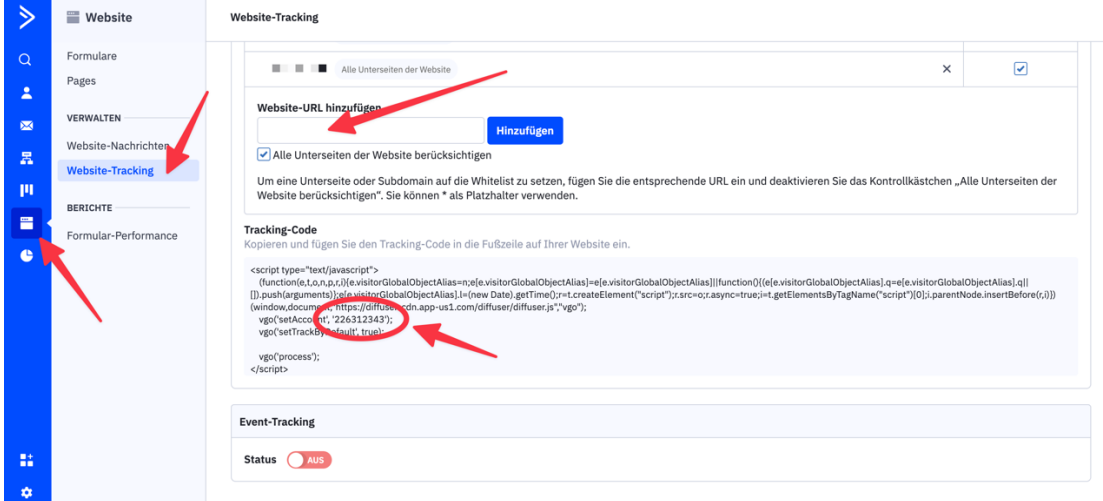

**Step 9:** Züruck zum Shopware :Wenn das E-Commerce-Modul aktiviert werden soll, setzen Sie es einfach auf "aktiv" und klicken Sie auf "Speichern".

Sie können alles im Erweiterungsbereich überprüfen und sehen, dass alles korrekt eingestellt ist. Jetzt haben Sie alle Daten und Informationen zu Ihren Kunden und deren Bestellungen in ActiveCampaign sowie alle Tracking-Informationen aus dem Shopware-Shop.

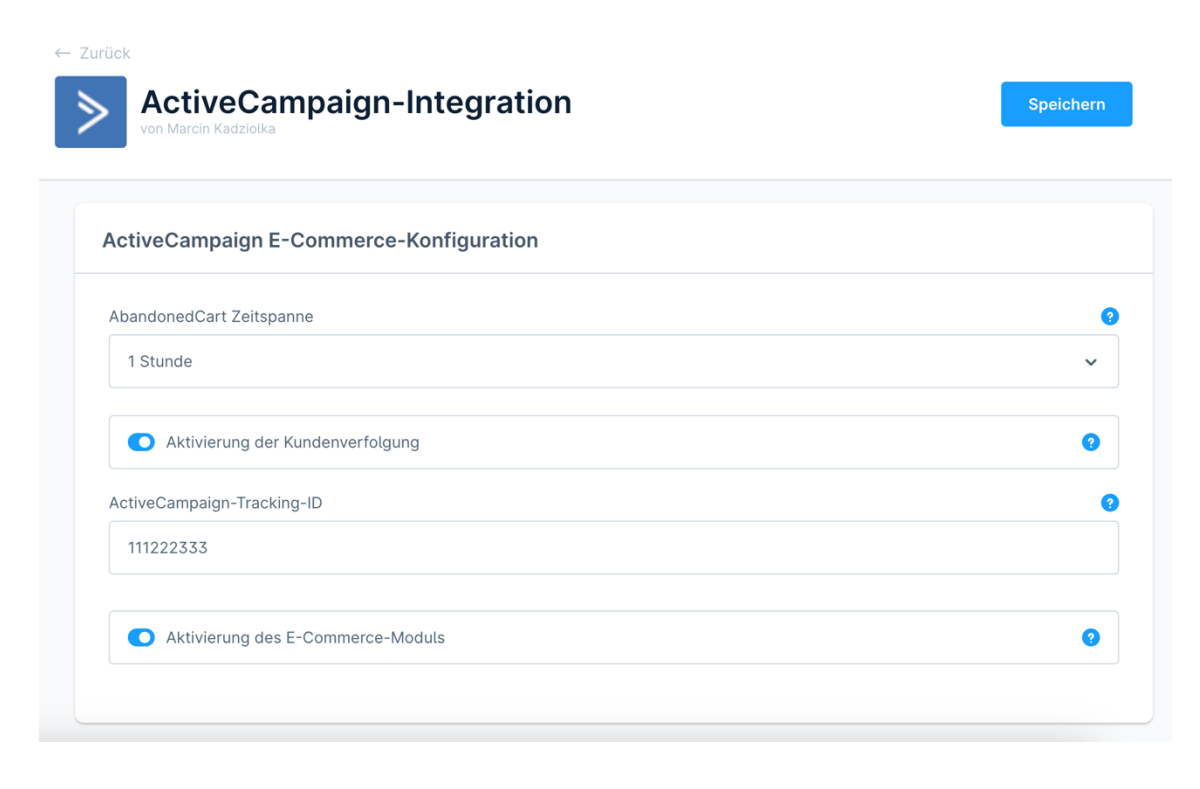

Falls Sie weitere Fragen zur Integration haben, melden Sie sich gerne bei unserem deutschen Support-Team.

**Für Hilfe bei der Integration kontaktieren Sie unseren.Deutschen Support - info@automationpeople.de** © 2023 - Automation People A/S. Impressum **Datenschutz** 

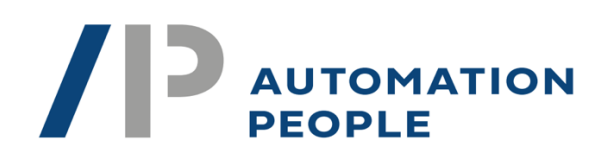

## **ActiveCampaign>**

powered by

Gehen Sie den nächsten Schritt in der Marketingautomatisierung mit ActiveCampaign und nutzen Sie unser Fachwissen als zertifizierte Partner von ActiveCampaign. Wir von Automation People A/S stehen Ihnen gerne zur Seite, wenn es um die Einrichtung, Integration oder laufende Unterstützung geht. Besuchen Sie unsere Website um mehr über unsere Dienstleistungen zu erfahren und starten Sie noch heute die Transformation Ihres Marketings.

Als zertifizierte Partner von ActiveCampaign sind wir bestens aufgestellt, um Ihnen dabei zu helfen, das Beste aus dieser leistungsstarken Plattform herauszuholen. Warten Sie nicht länger und nehmen Sie Kontakt mit uns auf!"